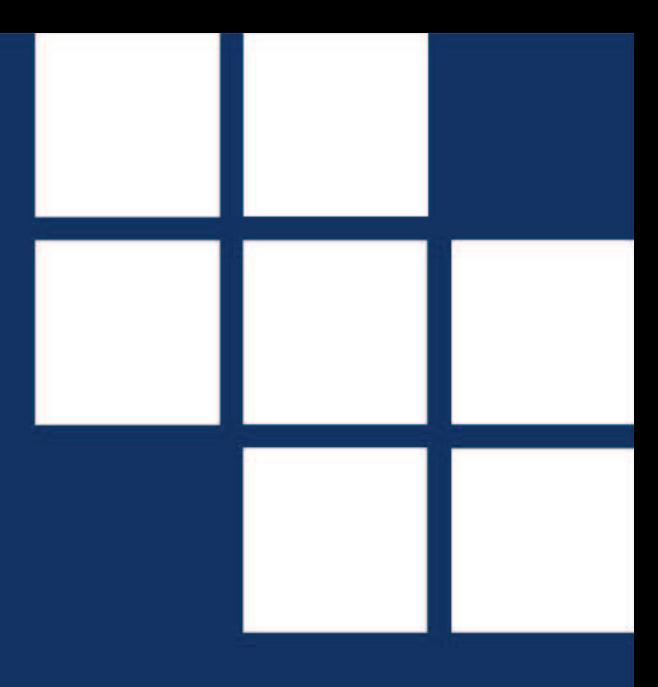

# **PowerKey 3 Zadání licence**

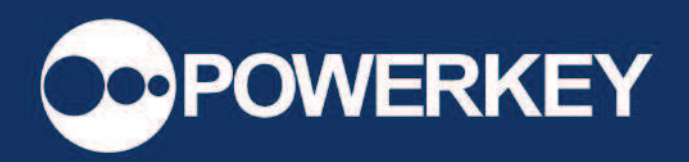

Poslední aktualizace: 29.08.2022

## Obsah

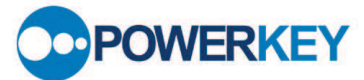

 $\overline{\mathbf{2}}$ 

# 1. Zadání licence v PowerKey

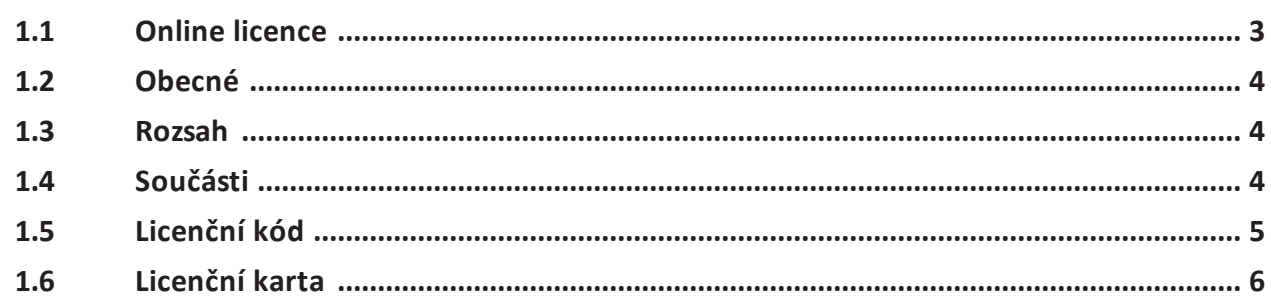

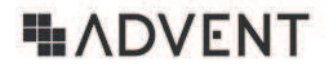

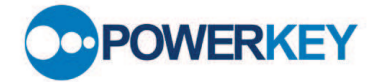

### **1 Zadání licence v PowerKey**

Při rozšíření licence programového vybavení PowerKey obdržíte novou licenční kartu, kterou je nutné zadat do systému, tak aby bylo toto rozšíření aplikováno. Licenční karty jsou dvojího typu:

- S platností do konkrétního data
- $\bullet$ S neomezenou platností

Karta s omezenou platností je vydávána do doby, nežli dojde k úhradě faktur spojených s rozšířením licence. Po úhradě faktur je zaslána nová licenční karta s neomezenou platností.

Licenční karta se zadává přes horní lištu Systém – Registrace a licencování, pokud nevidím v horní liště tlačítko Systém, mohu jít přes Panel – Spusť úlohu – Systém – Registrace a licencování

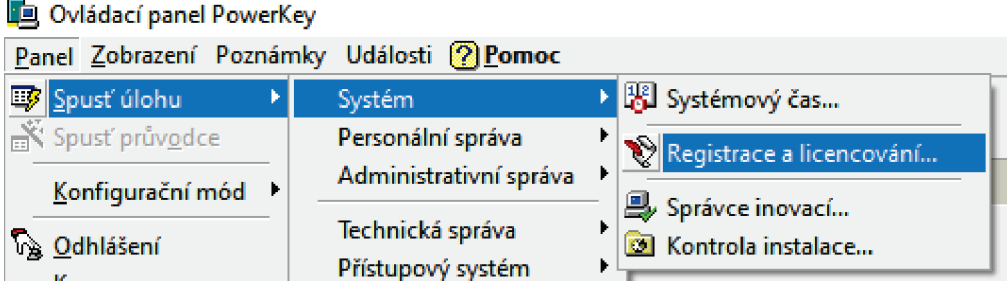

Otevře se okno Registrace a licencování. Nás zde zajímají pouze první tři záložky: Obecné, Rozsah a Součásti

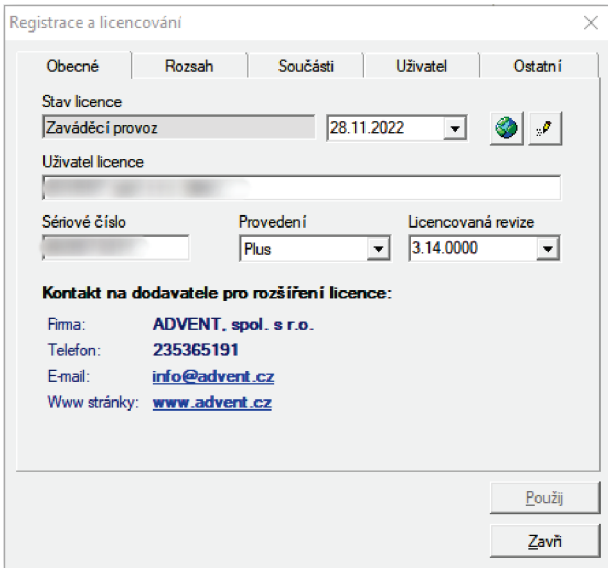

# **IIADVENT**

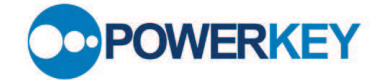

### **1.1 Online licence**

V rámci nastavení licenční karty lze od instalované revize PowerKey 3.14 využít automatickou aktualizaci licence, aktualizace musí být povolena a zároveň musí být počítač připojený k internetu. K aktualizaci slouží dvě tlačítka na záložce **Obecné**.

**Tlačítko tužky** – zobrazí skrytý prvek, pro povolení on-line aktualizace ve spodní cásti, který musí být povolen. Tuto volbu by měl mít pouze administrátor systému

**Tlačítko planety** – zobrazí informaci, že dojde k on-line aktualizaci a vyžádá si potvrzení. Funkce bude fungovat pouze za splnění těchto podmínek:

- počítač je připojený k internetu,  $\bullet$
- uživatel má oprávnění s prací s licenční kartou,  $\bullet$
- je povolen komunikační port 443 (https),
- veškeré moduly k licencování musí být řádně nainstalovány v databázi,
- uživatel má zaplacenou technickou podporu,
- je povolena komunikace na stránku API rozhraní výrobce https://podpora.advent.cz/api/v2/client\*.

Pokud online aktualizace neprojde, vždy je možné využít níže uvedený postup, tedy zadání licence z licenční karty.

# **HADVENT**

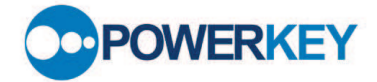

### **1.2 Obecné**

Do záložky Obecné se zadávají údaje o firmě a základní údaje o licenci, včetně její Platnosti.

#### Je důležité opsat položky přesně, včetně mezer, interpunkce a jiných znaků.

Důležité je taktéž vybrat správné provedení a licencovanou revizi. Pokud číslo revize není v rozbalovacím seznamu, je nutné ji vypsat ručně, případně pouze upravit současnou.

Jediným rozdílem je Platnosti do data, zde je nutné dodržet formát data ve Windows – jedná se o nejčastější problém při zadání dočasné licence. Běžným typem je datum s tečkami, tečkami a mezerami případně na anglické verzi operačního systému se může objevit varianta s lomítkem, a to i ve variantě prohozeného měsíce a dne. Běžně lze využít shodný formát, který je vidět v pravém spodním rohu obrazovky Windows, ale i tento může být rozdílný. Vpřípadě neomezené platnosti stačí vybrat tuto položku z rozbalovacího seznamu.

### **1.3 Rozsah**

Druhou záložkou je Rozsah. Položky je nutné vypsat ručně, a to dle licenční karty ze sekce Rozsah. Licencované počty se upravují pouze ve sloupci Licence. Druhý sloupec s názvem Využito, slouží k prezentaci skutečně využitých hodnot jednotlivých licenčních položek.

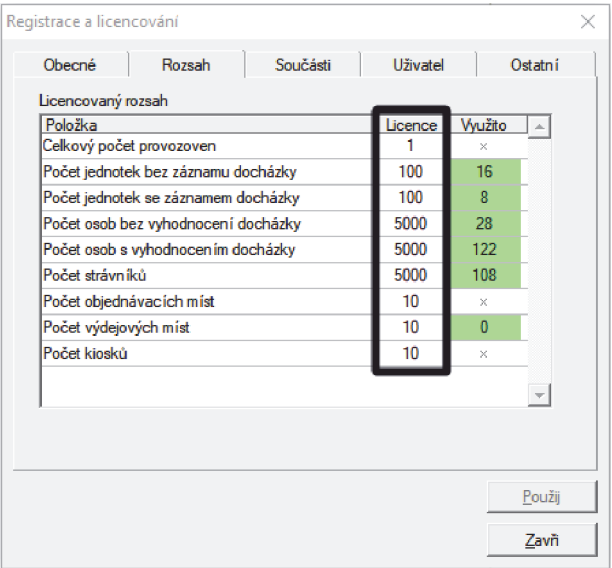

### **1.4 Součásti**

Ve třetí záložce **Součásti** je nutné zkontrolovat licencované moduly, pokud některý z modulů chybí, je nutné ho přes tlačítko Přidej vybrat ze seznamu. Pokud nějaký je navíc, musíte ho odebrat přes zaškrtávací pole (checkbox). Stačí, když nebude zaškrtnuto a při ukládání se uloží.

# **H**ADVENT

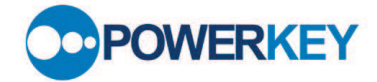

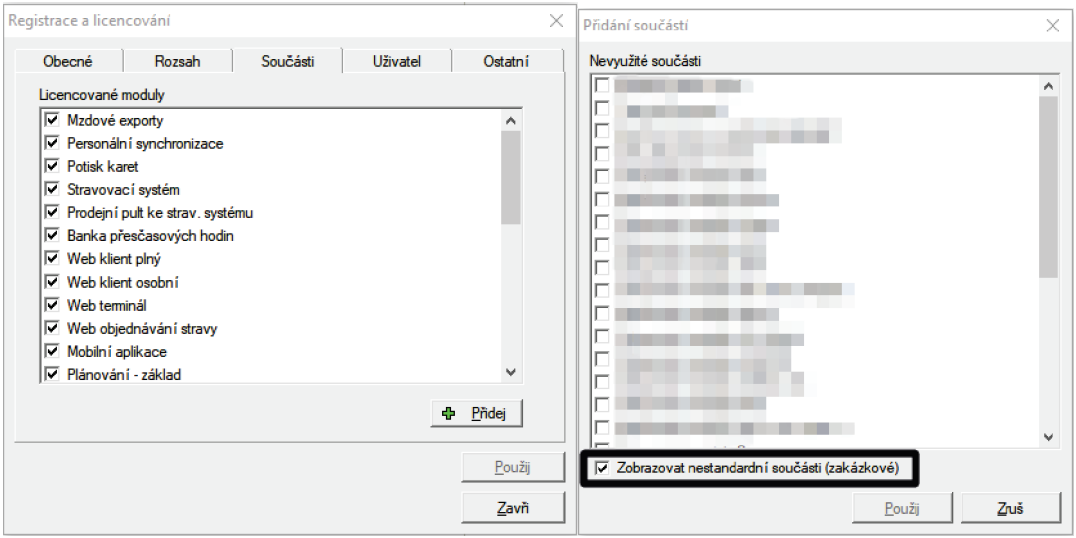

### **1.5 Licenční kód**

Posledním krokem je zadání Licenčního kódu, pole licenčního kódu se zobrazí pouze ve chvíli, kdy proběhla úprava některé z hodnot záložek obecné, rozsah, součásti, do té doby je toto pole neviditelné. Zobrazí se v levém spodním rohu okna (viz obrázek). Po zadání licenčního kódu stiskněte tlačítko Použij. Pokud je zadáno vše správně, licence se uloží v pořádku, v opačném případě některá ze záložek nesouhlasí s Licenční kartou.

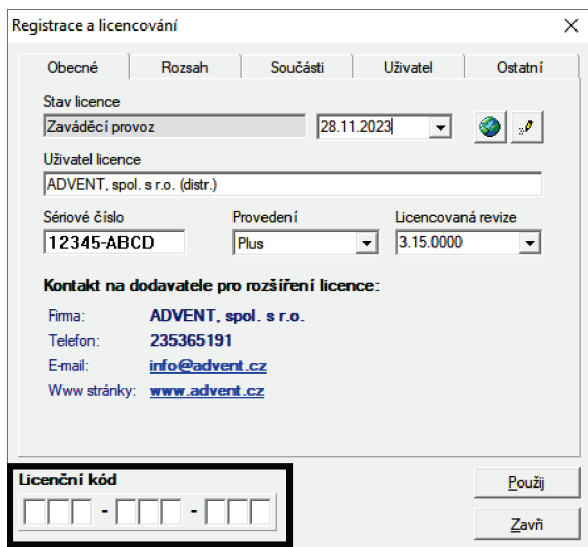

# **HADVENT**

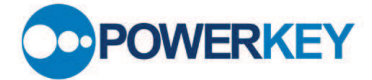

### 1.6 Licenční karta

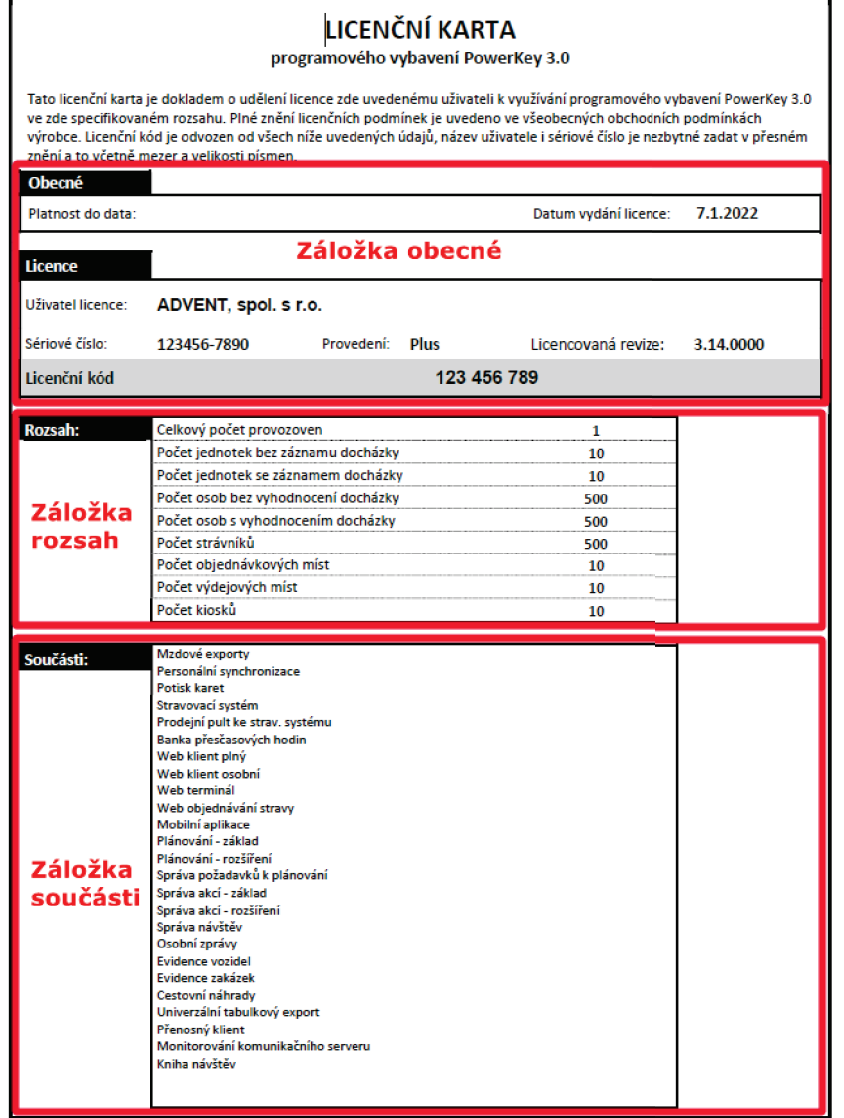